# HP Project and Portfolio Management Center

Version du logiciel : 9.10

# Manuel de l'utilisateur pour le suivi et la gestion de la demande IT

Date de publication de la documentation : Septembre 2010 Date de lancement du logiciel : Septembre 2010

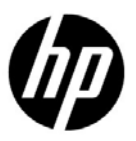

# Mentions légales

#### **Garantie**

Les garanties relatives aux produits et aux services HP sont exclusivement définies dans les déclarations de garanties formelles qui accompagnent ces produits et services. Aucune information de ce document ne peut être interprétée comme constituant une garantie supplémentaire. HP ne pourra être tenue responsable des éventuelles erreurs ou omissions de nature technique ou rédactionnelle qui pourraient subsister dans le présent document.

Les informations contenues dans le présent document sont susceptibles d'être modifiées sans préavis.

#### Légende de restriction des droits

Logiciel confidentiel. Licence HP valide requise pour toute possession, utilisation ou copie. Conformément aux directives FAR 12.211 et 12.212, les logiciels professionnels, leur documentation et les données techniques associées sont concédés au gouvernement des États-Unis dans le cadre de la licence commerciale standard du fournisseur.

#### Mentions de copyright

© Copyright 1997-2010 Hewlett-Packard Development Company, L.P.

#### Mentions relatives aux marques commerciales

Adobe® est une marque d'Adobe Systems Incorporated.

Intel®, Intel® Itanium®, Intel® Xeon® et Pentium® sont des marques d'Intel Corporation aux États-Unis et dans d'autres pays.

Java™ est une marque américaine de Sun Microsystems, Inc.

Microsoft®, Windows®, Windows® XP et Windows Vista® sont des marques déposées américaines de Microsoft Corporation.

Oracle® est une marque déposée d'Oracle Corporation et/ou de ses affiliés.

UNIX® est une marque déposée de The Open Group.

# Mises à jour de la documentation

La page de titre de ce manuel contient les informations d'identification suivantes :

- Le numéro de version, qui correspond à la version du logiciel.
- La date de publication du document, qui est actualisée à chaque modification.
- La date de lancement du logiciel, qui indique la date de lancement de cette version du logiciel

Pour rechercher des mises à jour ou vérifier que vous disposez de l'édition la plus récente d'un document, visitez le site :

#### h20230.www2.hp.com/selfsolve/manuals

Vous pouvez recevoir des mises à jour ou de nouvelles éditions de ce document si vous vous abonnez au service d'assistance approprié. Pour plus d'informations, contactez le commercial HP.

### Pourquoi un numéro de version 9.10 ?

PPM Center fait partie intégrante du portefeuille HP BTO Operations version 9. Ce numéro de version aligne PPM Center sur les autres produits commercialisés au cours de la même période. PPM Center 9.10 s'appuie sur PPM Center 8.0x. Il s'agit d'une extension de cette famille de versions de produits. Les versions de produits dans le portefeuille HP BTO Operations version 9 se caractérisent par la technologie partagée, les plateformes communes, les intégrations, les solutions, les outils de mise à niveau et les offres de services professionnels.

## Assistance technique

Vous pouvez visiter le site Web d'assistance HP Software à l'adresse :

#### hp.com/go/hpsoftwaresupport

L'assistance en ligne HP Software fournit un moyen efficace d'accéder aux outils d'assistance technique interactifs. En tant que client de l'assistance technique, vous pouvez réaliser les opérations suivantes sur ce site Web :

- rechercher des documents de connaissances présentant un réel intérêt ;
- soumettre et suivre des demandes d'assistance et des demandes d'améliorations ;
- télécharger des correctifs logiciels ;
- gérer des contrats d'assistance ;
- rechercher des contacts HP spécialisés dans l'assistance ;
- consulter les informations sur les services disponibles ;
- participer à des discussions avec d'autres clients qui utilisent les logiciels ;
- rechercher des programmes de formation sur les logiciels et vous y inscrire.

Pour accéder à la plupart des offres d'assistance, vous devez vous inscrire en tant qu'utilisateur disposant d'un compte HP Passport et vous identifier comme tel. De nombreuses offres nécessitent en outre un contrat d'assistance.

Les informations relatives aux niveaux d'accès sont détaillées à l'adresse suivante :

h20230.www2.hp.com/new access levels.jsp

Pour obtenir un identifiant HP Passport, rendez-vous à l'adresse suivante :

h20229.www2.hp.com/passport-registration.html

# Sommaire

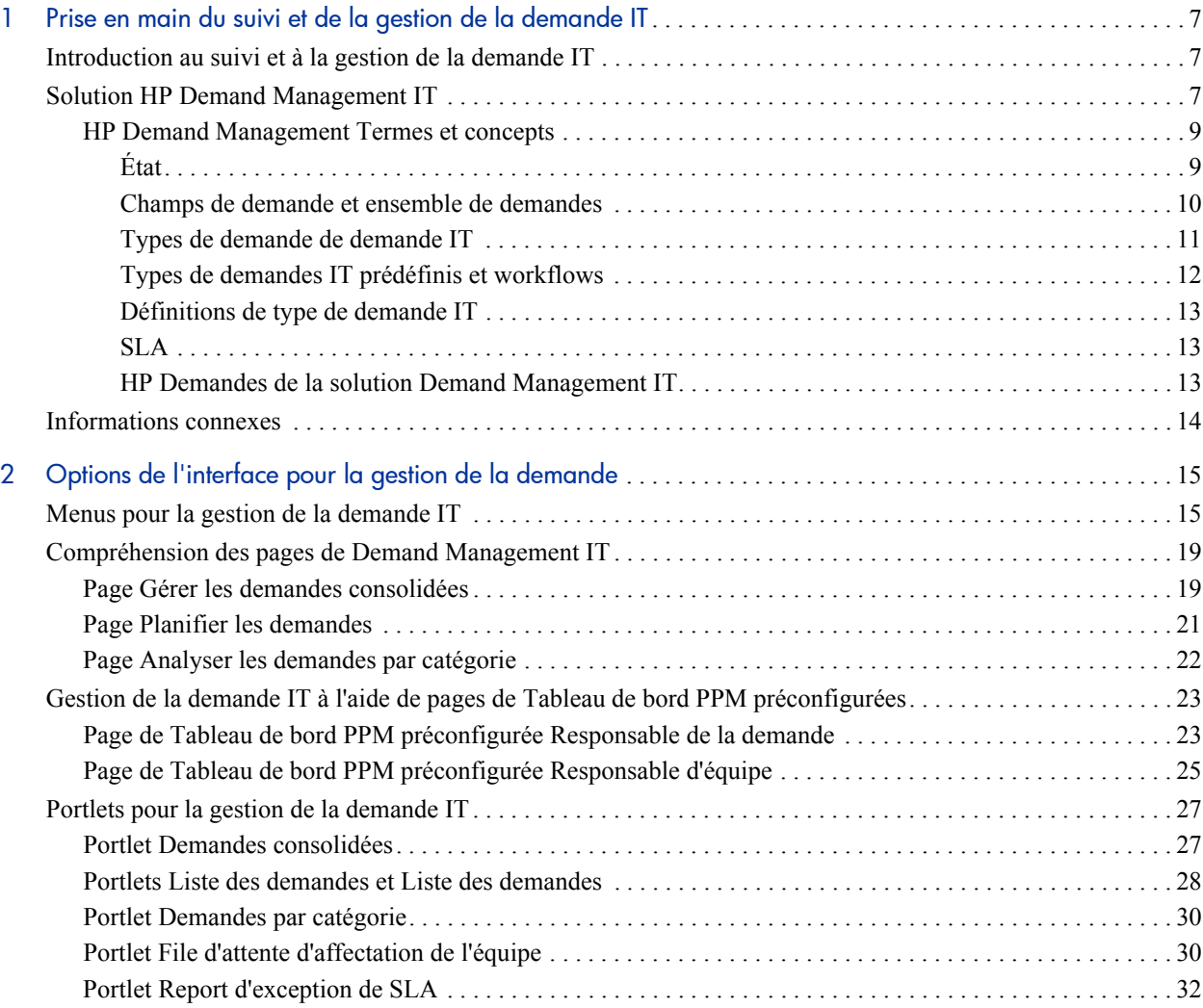

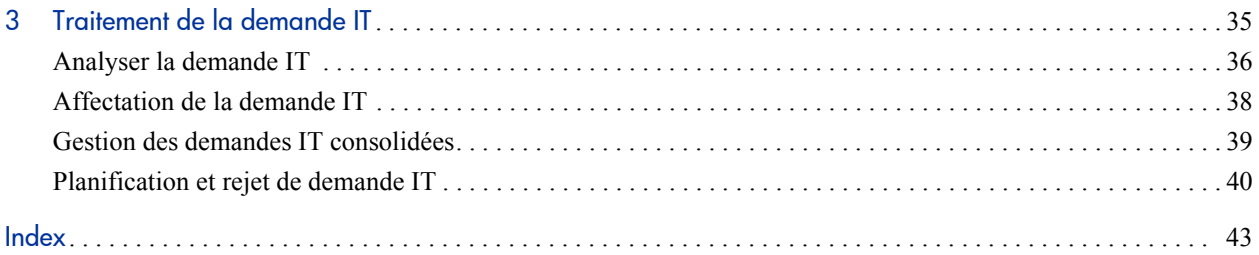

# <span id="page-6-0"></span>1 Prise en main du suivi et de la gestion de la demande IT

# <span id="page-6-1"></span>Introduction au suivi et à la gestion de la demande IT

HP Demand Management est un produit de HP Project and Portfolio Management Center (PPM Center) qui offre une application et un référentiel uniques pour capturer toutes les demandes IT auxquelles une organisation de technologies de l'information peut être soumise. PPM Center regroupe les informations en provenance de différentes sources afin que vous puissiez voir la demande cumulée en temps réel et créer des rapports. Les catégories standard de demande permettent aux organisations de technologie de l'information de normaliser les demandes issues de différentes sources. Cela contribue à l'affectation des ressources et à la couverture distribuée de la demande IT.

# <span id="page-6-2"></span>Solution HP Demand Management IT

Les groupes de technologies de l'information reçoivent des demandes d'aide de nombreuses sources différentes. Le suivi de certaines demandes est assuré par les centres d'assistance, les systèmes de suivi des défaut et les systèmes de demande de service. D'autres demandes sont consignées dans des feuilles de calcul, des remarques, des e-mails et des boîtes de messagerie vocale. Quand les demandes d'aide émanent de différentes ressources, la gestion de ces demandes peut devenir un défi. En conséquence, les ressources IT peuvent être surexploitées et les activités IT peuvent ne plus être alignées sur les exigences professionnelles.

HP Demand Management offre un point de contact unique pour toutes les demandes envoyées à un groupe de technologies de l'information. HP Demand Management consolide les demandes en provenance de plusieurs sources afin que les responsables IT et les autres personnes chargées de la gestion et du suivi des demandes d'aide puissent voir en temps réel les demandes placées sur le groupe de technologies de l'information.

<span id="page-7-1"></span>La solution Demand Management IT de HP utilise la fonctionnalité HP Demand Management existante (voir *[Figure 1-1](#page-7-0)*). HP Demand Management propose des catégories standard de demande IT qui permettent aux groupes de technologies de l'information de normaliser différentes demandes d'aide. HP Demand Management propose également les outils pour assurer le suivi, l'analyse, la planification et la résolution des demandes. Parmi ces outils, citons les menus, les pages, les pages du Tableau de bord PPM et les portlets. Les demandes envoyés à un groupe de technologies de l'information peuvent être gérées, affectées à des utilisateurs, planifiées et rejetées.

Pour plus d'informations sur les outils HP Demand Management, voir le Chapitre 2, *[Options de l'interface pour la gestion de la demande](#page-14-2)*, page 15. Pour plus d'informations sur HP Demand Management, voir le [Chapitre 3,](#page-34-1) *Traitement [de la demande IT](#page-34-1)*, page 35.

<span id="page-7-0"></span>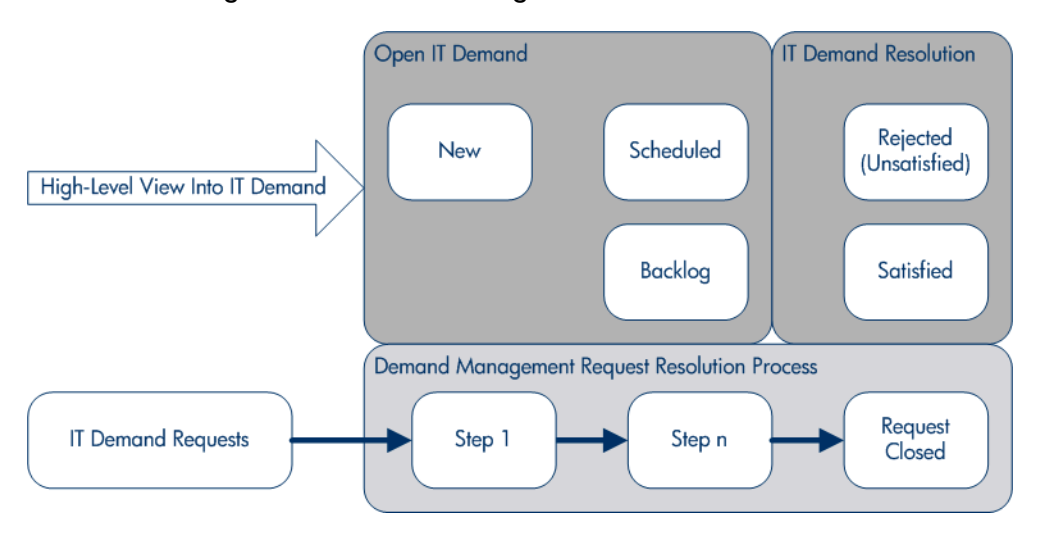

Figure 1-1. Processus de gestion des demandes IT

### <span id="page-8-0"></span>HP Demand Management Termes et concepts

Les sections suivantes définissent les termes et les concepts associés à HP Demand Management :

- *État*[, page 9](#page-8-1)
- *[Champs de demande et ensemble de demandes](#page-9-0)*, page 10
- *[Types de demande de demande IT](#page-10-0)*, page 11
- *[Types de demandes IT prédéfinis et workflows](#page-11-0)*, page 12
- *[Définitions de type de demande IT](#page-12-0)*, page 13
- *SLA*[, page 13](#page-12-1)
- *[HP Demandes de la solution Demand Management IT](#page-12-2)*, page 13

#### <span id="page-8-2"></span><span id="page-8-1"></span>État

L'état fait référence au statut actuel de la demande IT exprimé en tant que statut des demandes. En général, les demandes ont un des statuts suivants :

- Nouveau
- Planifié
- Arriérés

#### <span id="page-9-0"></span>Champs de demande et ensemble de demandes

<span id="page-9-1"></span>Il se peut que différents groupes au sein d'une société doivent assurer le suivi de différents ensembles de demandes IT. Par exemple, le service Recherche et développement doit peut-être assurer le suivi la demande IT pour les demandes de défaut et les demandes d'amélioration. Le service informatique doit pouvoir assurer le suivi des demandes IT pour les demandes de centre d'assistance. Pour permettre cette catégorisation et la séparation des demandes IT, la solution Demand Management IT de HP propose le concept d'ensembles de demandes.

Les ensembles de demandes sont des configurations autonomes pour la solution Demand Management IT de HP. Les ensembles de demandes permettent à plusieurs groupes au sein d'une organisation d'assurer le suivi de la demande IT et de la gérer d'une manière qui répond le mieux aux exigences métier. En fait, les ensembles de demande sont des groupes de champs de demande. Chaque groupe d'ensembles de demandes correspond à un ensemble de type de demande IT. Chaque champ de demande correspond à un champ sur chacun des types de demande IT (voir *[Figure 1-2](#page-10-1)*).

Les ensembles de demandes permettent de normaliser les champs communs dans chacun des types de demande IT. Outre l'offre d'ensembles de demandes IT cohérents et normalisés, les champs de demande constituent également une manière aisée de visualiser les demandes IT par type de demande et d'en assurer le suivi.

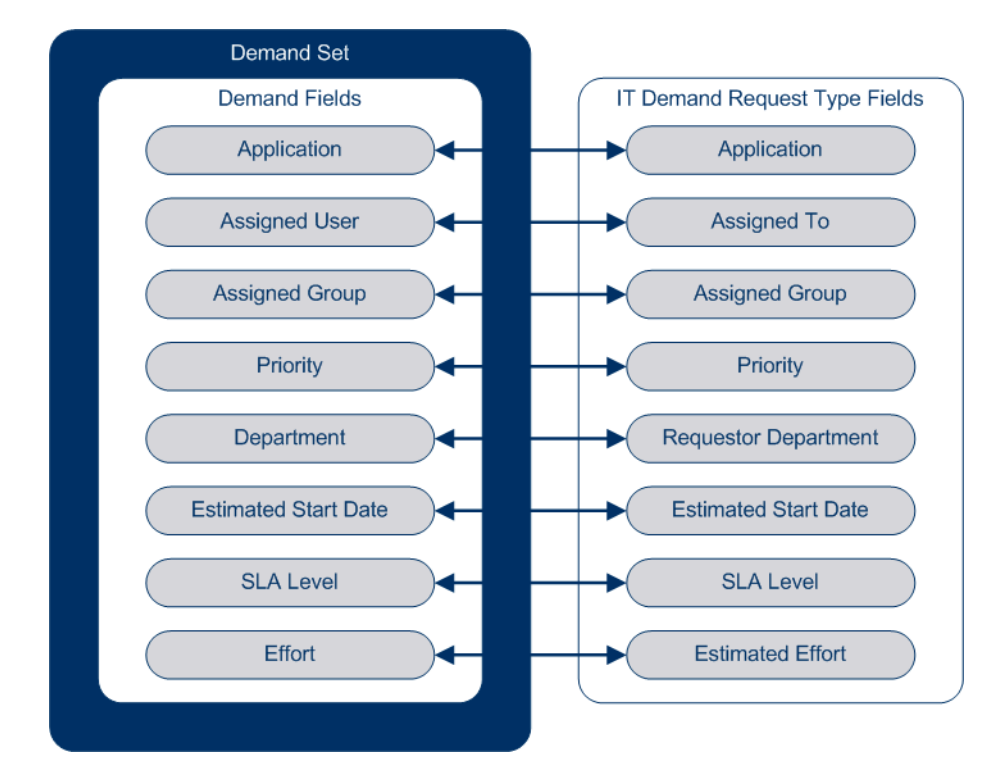

<span id="page-10-1"></span>Figure 1-2. Mappage de champs d'ensemble de demandes et de champ de type de demandes de demande IT

#### <span id="page-10-0"></span>Types de demande de demande IT

<span id="page-10-3"></span><span id="page-10-2"></span>La solution Demand Management IT de HP a été conçue en vue d'une intégration aux systèmes existants de résolution de demande HP Demand Management. La solution Demand Management IT de HP propose un type spécial de demande appelé une demande de demande IT. Les demandes de demande IT sont conçues spécialement pour les groupes de technologies de l'information. Par exemple, une demande fréquente des groupes de technologies de l'information porte sur l'actualisation de la base de données. La solution Demande Management IT de HP propose une demande IT fournie par HP spécialement pour les actualisations de base de données (DEM - Actualiser la base de données). Quand vous créez un type de demande IT, il est possible d'assurer le suivi de ce nouveau type de demande IT et de le gérer.

#### <span id="page-11-0"></span>Types de demandes IT prédéfinis et workflows

La solution Demand Management IT de HP contient quatre types de demande IT prédéfinis. Chaque type de demande IT prédéfini correspondant à un workflow de demande IT prédéfini. Le *[Tableau 1-1](#page-11-1)* reprend les types de demande IT, leurs définitions et les workflows de demande IT associés.

<span id="page-11-10"></span><span id="page-11-7"></span><span id="page-11-1"></span>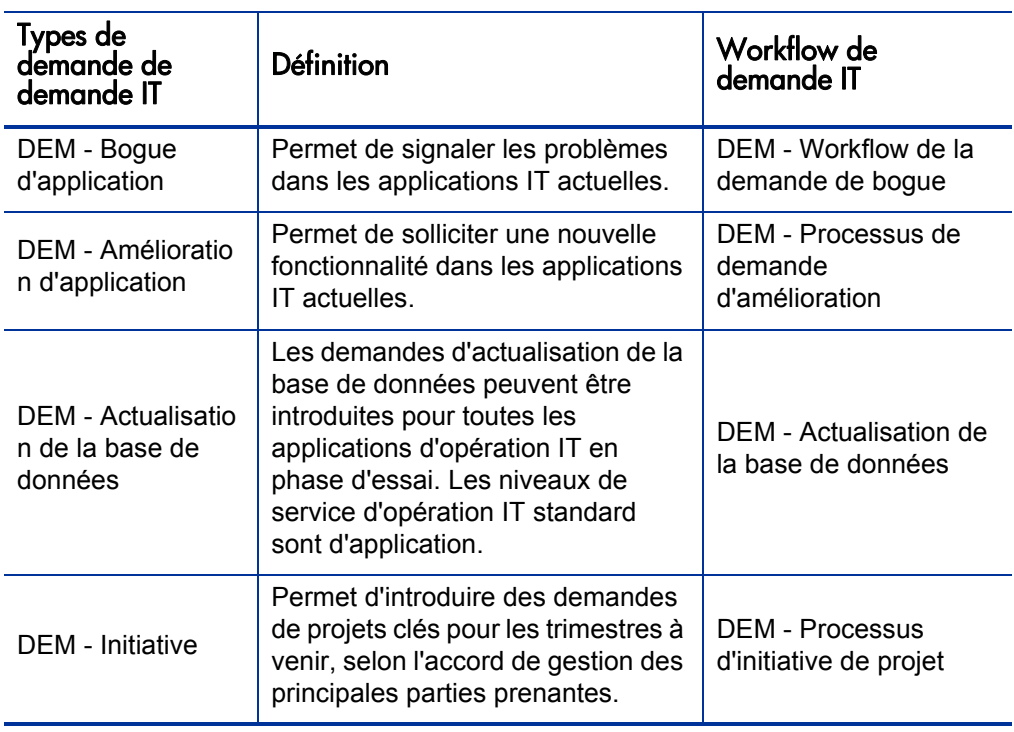

<span id="page-11-11"></span><span id="page-11-9"></span><span id="page-11-8"></span><span id="page-11-6"></span><span id="page-11-5"></span><span id="page-11-4"></span><span id="page-11-3"></span><span id="page-11-2"></span>Tableau 1-1. Types de demande IT et workflows

#### <span id="page-12-0"></span>Définitions de type de demande IT

Les définitions de type de demande IT commandent la majeure partie de la logique propre à la demande pour le suivi et la gestion de processus. Les définitions commandent les éléments et les processus suivants :

- Utilisation d'un workflow spécifique par défaut pour traiter une demande IT
- Définitions et comportements de champ personnalisés
- Mise en page
- Accès aux données et sécurité (qui peut afficher ou modifier la demande IT)
- Sécurité de la configuration (qui peut modifier le type de demande IT)
- Notifications

#### <span id="page-12-3"></span><span id="page-12-1"></span>**SLA**

La solution Demand Management IT de HP assure le suivi des accords sur les niveaux de service et génère des rapports sur ceux-ci. Ces SLA correspondent à un niveau acceptable de performance ou de temps de réaction pour les éléments gérés à l'aide de HP Demand Management.

#### <span id="page-12-2"></span>HP Demandes de la solution Demand Management IT

<span id="page-12-4"></span>La solution Demand Management IT de HP a été conçue en vue d'une intégration aux systèmes existants de résolution de demande HP Demand Management. Dans un système de résolution de requête typique, lorsqu'une personne a une exigence, elle crée une demande. Quand la solution Demand Management IT de HP est en place, les demandes reprennent également des champs de planification et SLA afin d'améliorer l'efficacité des demandes. La gestion des demandes comprend des activités telles que l'impression, l'annulation, la réouverture, la suppression et la purge de demandes.

Pour plus d'informations sur la création et la gestion de demandes, voir le *Manuel de l'utilisateur HP Demand Management*.

# <span id="page-13-0"></span>Informations connexes

Les documents suivants contiennent également des informations relatives au suivi et à la gestion de la demande IT :

- *Manuel de configuration du suivi et de la gestion de la demande IT*
- *Manuel de l'utilisateur HP Demand Management*
- *Manuel de configuration de HP Demand Management*

# <span id="page-14-2"></span><span id="page-14-0"></span>2 Options de l'interface pour la gestion de la demande

# <span id="page-14-1"></span>Menus pour la gestion de la demande IT

<span id="page-14-3"></span>La solution Demand Management IT de HP propose des menus pour gérer votre demande IT. L'utilisation de ces menus requiert les droits d'accès et les permissions de groupe de sécurité adéquats. Si les menus décrits dans la section suivante n'apparaissent pas dans votre barre de menus, consultez votre administrateur d'application.

Dans la barre de menus de l'interface standard, la solution Demand Management IT de HP ajoute le menu **Ouvrir > Demand Management** ainsi que le sous-menu **Ensembles de demandes et processus** du menu **Ouvrir > Administration**. Ces menus permettent de :

- Afficher la demande IT
- Gérer la demande IT
- Planifier la demande IT
- Analyser la demande IT
- Exécuter des rapports Demand Management
- Administrer le processus de demande IT

Le *[Tableau 2-1](#page-15-0)* définit les composants relatifs aux demandes du menu **Ouvrir > Demand Management** et du menu **Ouvrir > Administration > Ensembles de demandes et processus**.

Ces éléments de menu peuvent varier légèrement en fonction de la configuration sur site pendant l'installation de la solution Demand Management IT de HP.

Les éléments du groupe de menus **Ouvrir > Administration** doivent être utilisés uniquement par les utilisateurs expérimentés et les administrateurs d'application.

<span id="page-15-0"></span>Tableau 2-1. Menus par défaut de HP Demand Management et d'administration (page 1 sur 3)

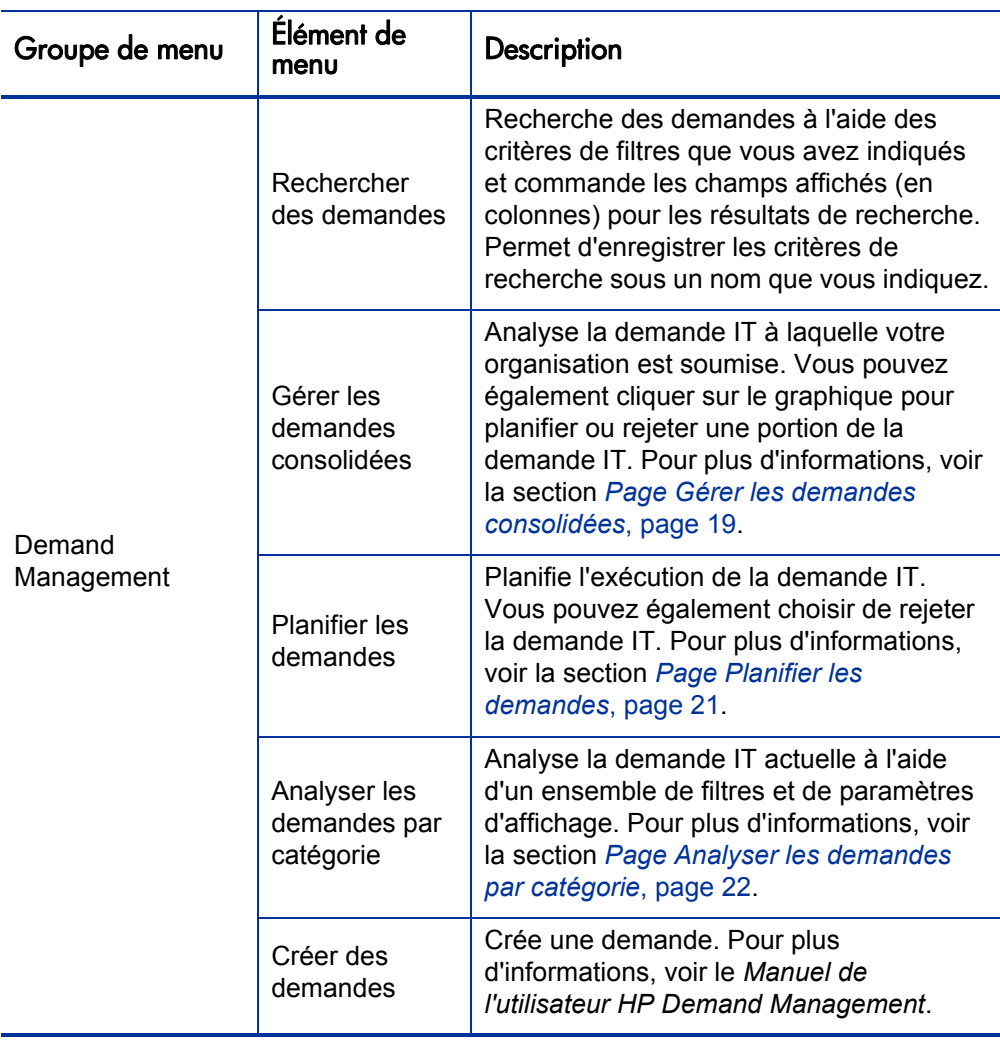

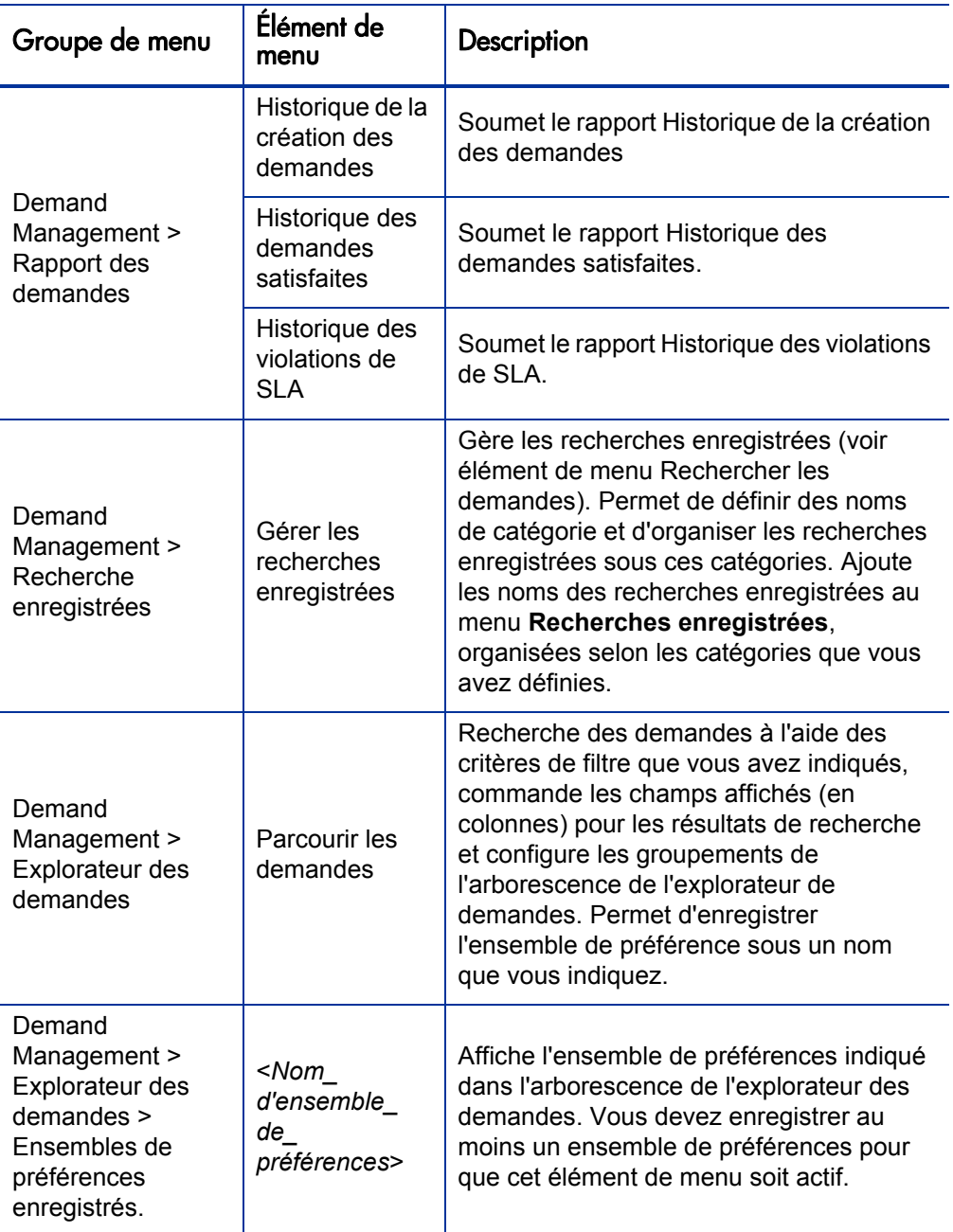

Tableau 2-1. Menus par défaut de HP Demand Management et d'administration (page 2 sur 3)

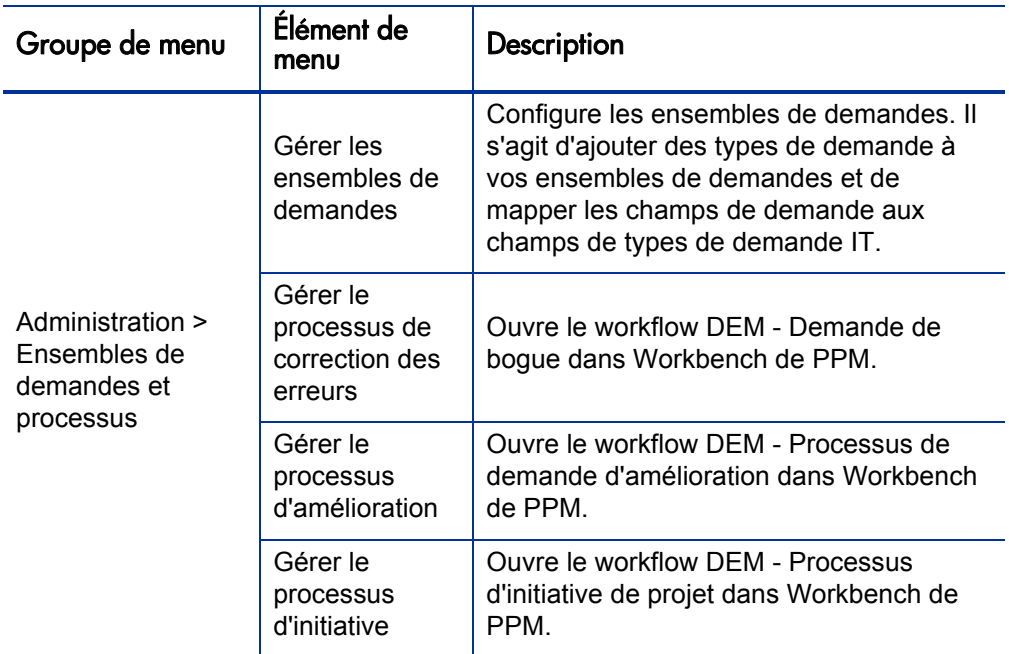

Tableau 2-1. Menus par défaut de HP Demand Management et d'administration (page 3 sur 3)

# <span id="page-18-0"></span>Compréhension des pages de Demand Management IT

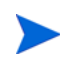

Les éléments du groupe de menus **Ouvrir > Administration** doivent être utilisés uniquement par les utilisateurs expérimentés et les administrateurs d'application.

La solution Demand Management IT de HP propose des pages de tâche propres à la demande pour gérer votre demande IT. Le menu **Demand Management** permet d'accéder à ces pages axées sur les tâches.

#### <span id="page-18-1"></span>Page Gérer les demandes consolidées

<span id="page-18-2"></span>La page Gérer les demandes consolidées fournit une représentation graphique de la demande IT par effort (voir la *[Figure 2-1](#page-19-0)* ou les demandes sont groupées par état). Vous pouvez cliquer sur une segment de barre du graphique à barres pour planifier cette demande IT. Cette page permet également de réaliser une analyse graphique de votre demande IT en sélectionnant un ensemble de demandes, les filtres souhaités et une plage horaire, puis en spécifiant un regroupement.

Pour ouvrir cette page depuis la barre de menus, sélectionnez l'option **Ouvrir > Demand Management > Gérer les demandes consolidées.** 

Vous pouvez configurer la page Gérer les demandes consolidées afin qu'elle affiche une plage de données en rapport avec la demande IT. Utilisez les paramètres **Filtrer par** pour afficher un ensemble d'éléments plus réduit et plus concentré. Vous pouvez utiliser le champ **Regrouper par catégorie de demandes** pour organiser l'affichage de la demande IT, par exemple par utilisateur affecté ou par département.

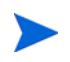

Les modifications introduites dans la page Gérer les demandes consolidées ne sont pas exportées dans le portlet Demandes consolidées.

#### Figure 2-1. Exemple de page Gérer les demandes consolidées

<span id="page-19-0"></span>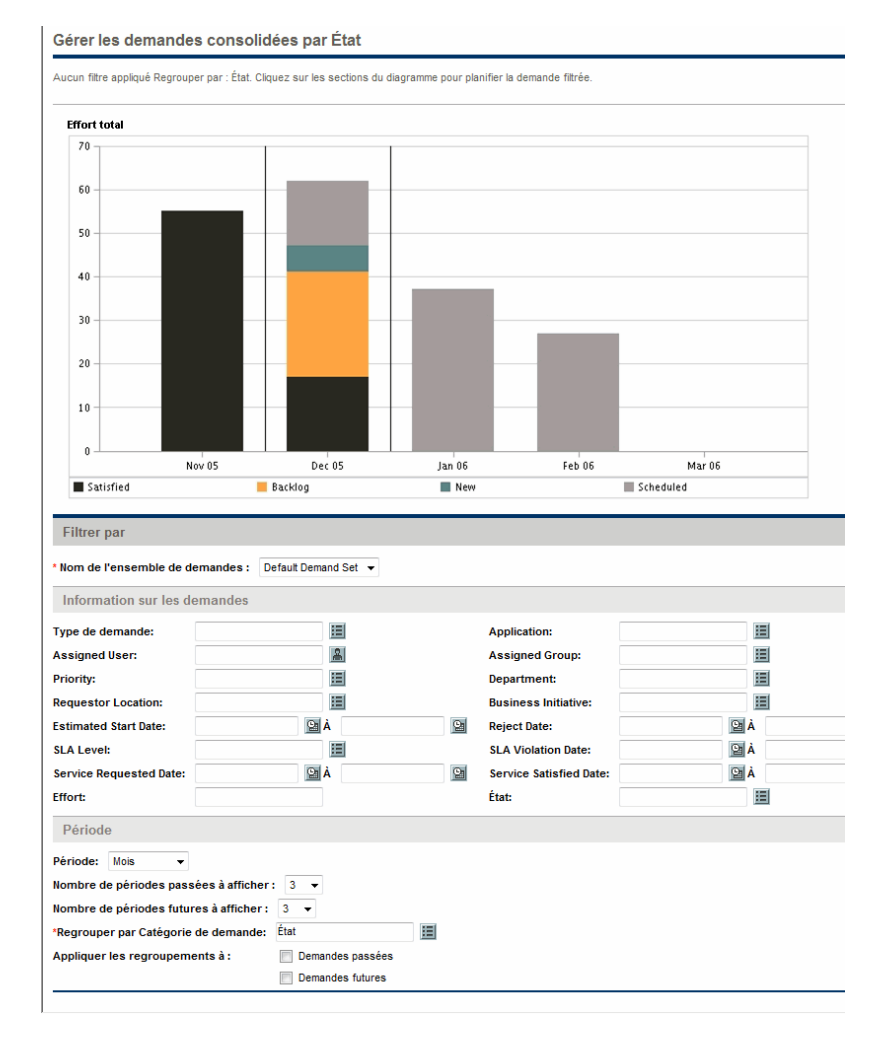

### <span id="page-20-0"></span>Page Planifier les demandes

<span id="page-20-2"></span>La page Planifier les demandes permet de planifier ou de rejeter les demandes IT. Pour accéder à cette page, cliquez sur un segment d'une barre du graphique à barres de la page Gérer les demandes consolidées ou sélectionnez l'option **Ouvrir > Demand Management > Planifier les demandes** de la barre de menus. Saisissez n'importe quel critère de filtre souhaité afin d'afficher une liste plus petite et plus concentrée. Vous pouvez également définir le contenu du champ **Regrouper par catégorie de demandes** qui organise la liste selon la catégorie de demande sélectionnée.

Par exemple, si vous cliquez sur le segment Nouveau de la barre empilée pour décembre 2005 dans la *[Figure 2-1](#page-19-0)* (voir légende du graphique), la page Planifier les demandes affichée dans la *[Figure 2-2](#page-20-1)* apparaît et vous pouvez planifier cette demande.

<span id="page-20-1"></span>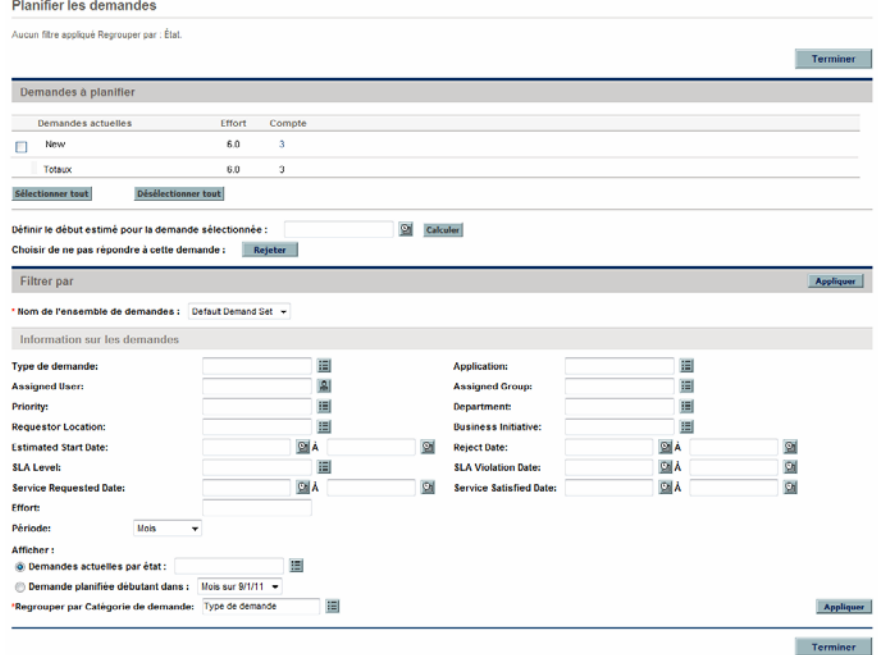

#### Figure 2-2. Exemple de page Planifier les demandes

### <span id="page-21-0"></span>Page Analyser les demandes par catégorie

<span id="page-21-2"></span>La page Analyser les demandes par catégories propose une représentation graphique de la demande IT en terme de nombre de demandes. Pour accéder à cette page, sélectionnez l'option **Ouvrir > Demand Management > Analyser les demandes par catégories** dans la barre de menus. Vous pouvez afficher la demande IT associée à un ensemble de demandes différent en modifiant le champ **Nom de l'ensemble de demandes**. Saisissez n'importe quel critère de filtre souhaité afin d'afficher un ensemble d'éléments plus réduit et plus concentré. Vous pouvez également définir le contenu du champ **Regrouper par catégorie de demandes** qui organise la représentation graphique selon la catégorie de demande sélectionnées, puis cliquez sur **Appliquer**.

La *[Figure 2-3](#page-21-1)* est un exemple de page Analyser les demandes par catégorie dont les résultats sont regroupés par État.

<span id="page-21-1"></span>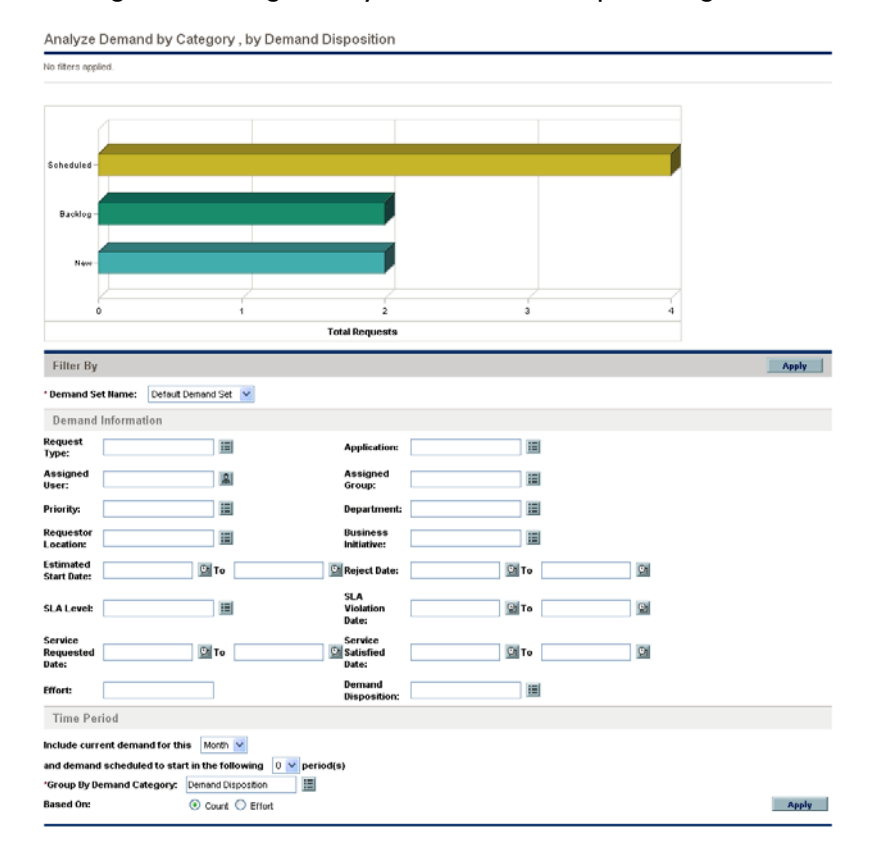

#### Figure 2-3. Page Analyser les demandes par catégorie

# <span id="page-22-0"></span>Gestion de la demande IT à l'aide de pages de Tableau de bord PPM préconfigurées

<span id="page-22-3"></span>La solution Demand Management IT de HP propose des pages Tableau de bord PPM préconfigurées pour gérer votre demande IT. Il peut s'agir d'une ou de plusieurs pages Tableau de bord PPM, chacune dotée d'un ensemble de portlets de demande IT configurés. Pour pouvoir ajouter ces pages Tableau de bord PPM de demande IT à votre Tableau de bord PPM, vous devez posséder les droits d'accès et les autorisations de groupe de sécurité adéquats. Si vous n'avez pas accès aux pages Tableau de bord PPM de la demande IT, consultez votre administrateur d'application.

### <span id="page-22-1"></span>Page de Tableau de bord PPM préconfigurée Responsable de la demande

<span id="page-22-2"></span>La page de Tableau de bord PPM préconfigurée Responsable de la demande offre une vue d'ensemble de la demande IT à laquelle l'ensemble de l'organisation est soumise. La demande IT est affichée dans les portlets suivants (voir *[Figure 2-4](#page-23-0)*) :

- <span id="page-22-4"></span> **Portlet Demandes consolidées.** Le portlet Demandes consolidées donne une représentation graphique de la demande IT placée sur votre organisation. Pour plus d'informations, voir la section *[Portlet Demandes](#page-26-1)  [consolidées](#page-26-1)*, page 27.
- <span id="page-22-5"></span> **Portlet Demandes par département.** Le portlet Demandes par département est une version personnalisée du portlet Demandes par catégorie. Le portlet Demandes par catégorie présente rapidement différents aspects de votre demande IT tels que l'organisation de la représentation de la demande IT par département. Pour plus d'informations, voir la section *[Portlet Demandes par catégorie](#page-29-0)*, page 30.
- <span id="page-22-6"></span> **Portlet Demandes par initiative métier.** Le portlet Demandes par initiative métier est une version personnalisée du portlet Demandes par catégorie. Le portlet Demandes par catégorie présente rapidement différents aspects de votre demande IT tels que l'organisation de la représentation de la demande IT par initiative métier. Pour plus d'informations, voir la section *[Portlet Demandes par catégorie](#page-29-0)*, page 30.
- <span id="page-23-1"></span> **Portlet Exceptions de SLA par département.** Le portlet Exceptions de SLA par département est une version personnalisée du portlet Report d'exception de SLA. Le portlet Report d'exception de SLA reprend les demandes IT ouvertes qui ont déclenché des exceptions SLA. Pour plus d'informations, voir la section *[Portlet Report d'exception de SLA](#page-31-0)*, page 32.
- <span id="page-23-2"></span> **Portlet Initiatives en attente d'approbation.** Le portlet Initiatives en attente d'approbation est une version personnalisée du portlet Liste des demandes. Le portlet Liste des demandes affiche des informations générales sur les demandes IT telles que les descriptions et les statuts. Pour les informations sur le portlet Liste des demandes, voir la section *[Portlets](#page-27-0)  [Liste des demandes et Liste des demandes](#page-27-0)*, page 28 et le *Manuel de l'utilisateur HP Demand Management*.

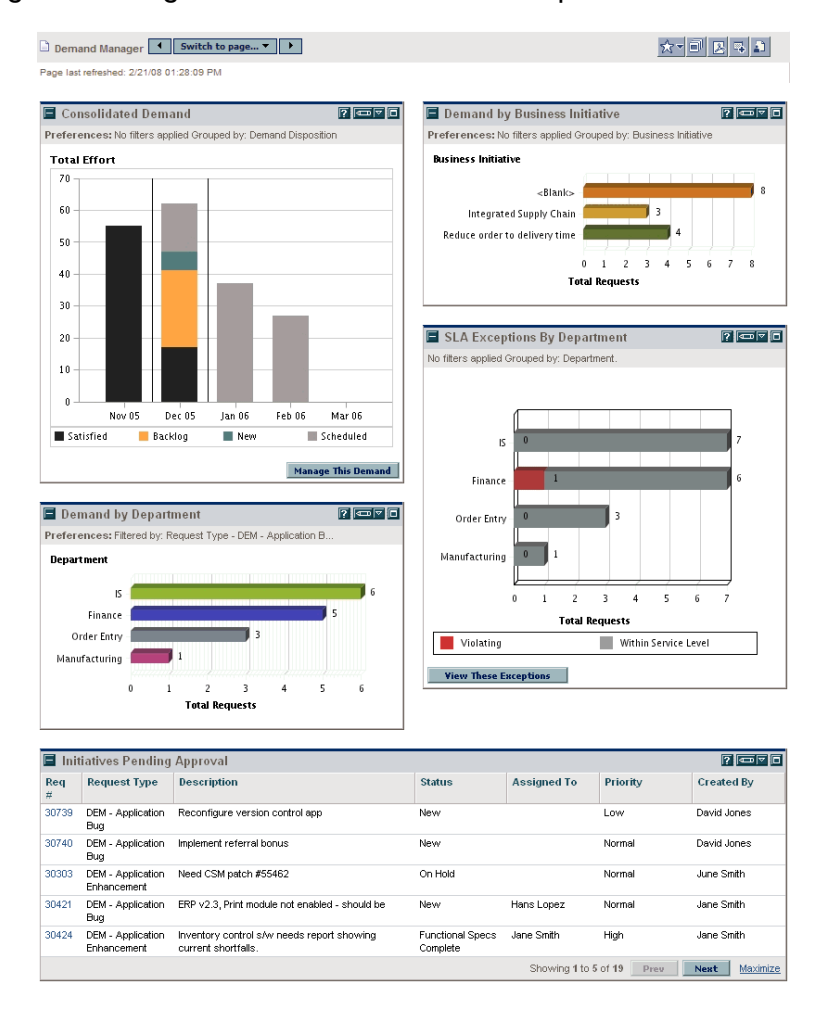

<span id="page-23-0"></span>Figure 2-4. Page de Tableau de bord PPM Responsable de la demande

## <span id="page-24-0"></span>Page de Tableau de bord PPM préconfigurée Responsable d'équipe

<span id="page-24-1"></span>La page de Tableau de bord PPM préconfigurée Responsable d'équipe offre un aperçu des composants de la demande IT qui intéressent les personnes chargées de la gestion de la demande IT. La demande IT de l'équipe est affichée dans les portlets suivants (voir *[Figure 2-5](#page-25-0)*) :

- <span id="page-24-4"></span> **Portlet Exceptions de SLA d'équipe par dép.** Le portlet Exceptions de SLA d'équipe par dép. est une version personnalisée du portlet Report d'exception de SLA. Le portlet Report d'exception de SLA reprend les demandes ouvertes qui ont déclenché des exceptions SLA. Pour plus d'informations, voir la section *[Portlet Report d'exception de SLA](#page-31-0)*, page 32.
- <span id="page-24-2"></span> **Portlet Demandes de l'équipe par priorité.** Le portlet Demandes de l'équipe par priorité est une version personnalisée du portlet Demandes par catégorie. Le portlet Demandes par catégorie présente rapidement différents aspects de votre demande IT tels que l'organisation de la représentation de la demande IT par priorité. Pour plus d'informations, voir la section *[Portlet Demandes par catégorie](#page-29-0)*, page 30.
- <span id="page-24-5"></span> **Portlet File d'attente d'affectation de l'équipe.** Le portlet File d'attente d'affectation de l'équipe est une version personnalisée du portlet File d'attente des affectations. Le portlet File d'attente des affectations offre une vue personnalisée de la demande IT qui n'a pas été affectée à une ressource et permet d'affecter une ressource à une demande IT. Pour plus d'informations, voir la section *[Portlet File d'attente d'affectation de](#page-29-1)  l'équipe*[, page 30](#page-29-1).
- <span id="page-24-3"></span> **Portlet Demandes en cours de réalisation.** Le portlet Demandes en cours de réalisation est une version personnalisée du portlet Liste des demandes. Le portlet Liste des demandes affiche des informations générales sur les demandes telles que les descriptions et les statuts des demandes IT dans le workflow. Pour les informations sur le portlet Liste des demandes, voir la section *[Portlets Liste des demandes et Liste des demandes](#page-27-0)*, page 28 et le *Manuel de l'utilisateur HP Demand Management*.

<span id="page-25-0"></span>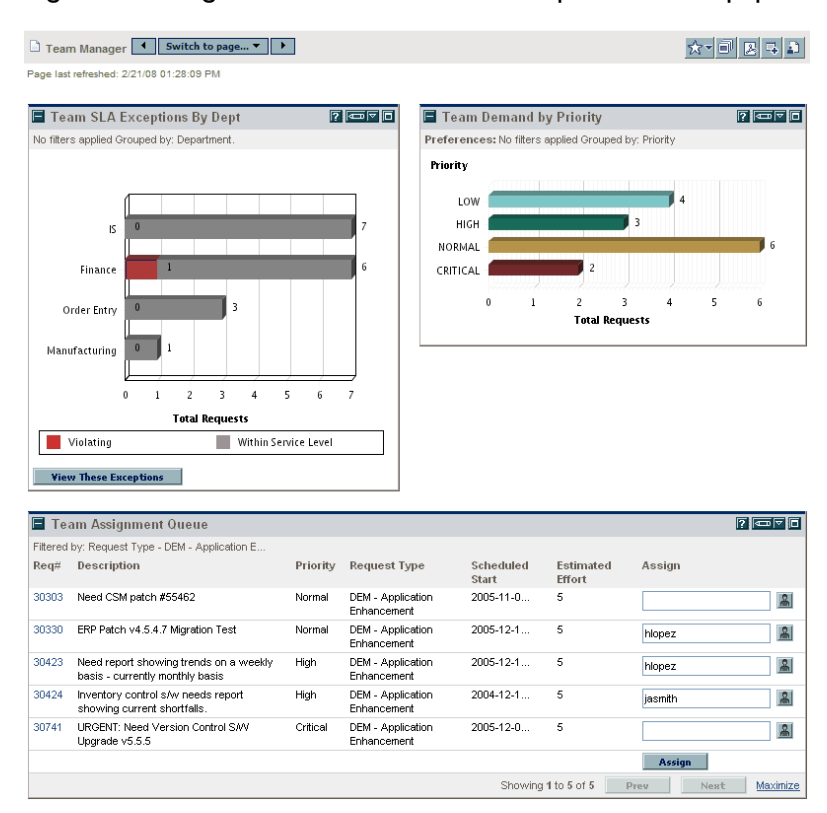

#### Figure 2-5. Page Tableau de bord PPM Responsable d'équipe

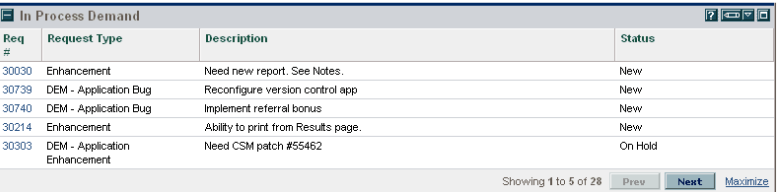

# <span id="page-26-0"></span>Portlets pour la gestion de la demande IT

<span id="page-26-2"></span>La solution Demand Management IT de HP propose des portlets pour gérer votre demande IT. Ces portlets de demande IT sont repris dans les pages de Tableau de bord PPM Responsable de la demande et Responsable d'équipe. Chacun de ces portlets affiche un tableau contenant des données en rapport avec la demande IT. Les champs dans les préférences de chaque portlet permettent de filtrer les données à inclure dans le tableau affiché et de les organiser (en groupes). Par exemple, vous pouvez grouper les données de demande IT par utilisateur ou par département affecté.

Vous pouvez explorer les résultats du portlet jusqu'aux détails de la requête de demande en cliquant sur le numéro de demande situé dans la colonne d'extrême gauche des listes du portlet. Par exemple, si vous cliquez sur le numéro de demande 30303 dans le portlet Demandes en cours de réalisation dans la *[Figure 2-5](#page-25-0)*, page 26, les détails de la requête apparaissent tels qu'illustrés dans la *[Figure 2-6](#page-28-0)*.

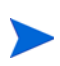

Pour pouvoir ajouter ces pages de demande IT à votre Tableau de bord PPM, vous devez posséder les droits d'accès et les autorisations de groupe de sécurité adéquats. Si vous n'avez pas accès aux portlets de la demande IT, consultez votre administrateur d'application.

### <span id="page-26-1"></span>Portlet Demandes consolidées

<span id="page-26-3"></span>Le portlet Demandes consolidées de la page préconfigurée Responsable de la demande affiche les données relatives à l'état de la demande IT dans un graphique à barres. Voir *[Figure 2-4](#page-23-0)*, page 24. Quand vous placez le curseur sur une barre du graphique, une info-bulle contenant des informations plus précises sur les données de la demande IT s'ouvre.

Cliquez sur **Gérer cette demande** pour filtrer les données à inclure dans les graphiques et pour contrôler l'organisation des informations. Par exemple, vous pouvez grouper les données de demande IT par utilisateur ou par département affecté.

### <span id="page-27-0"></span>Portlets Liste des demandes et Liste des demandes

Les portlets suivants permettent d'afficher les listes de demandes IT :

- <span id="page-27-3"></span> **Portlet Liste des demandes.** Le portlet Liste des demandes n'apparaît pas sur la page préconfigurée Responsable de la demande, ni sur la page préconfigurée Responsable de l'équipe. Il doit être ajouté individuellement sur une page de Tableau de bord PPM.
- <span id="page-27-2"></span><span id="page-27-1"></span> **Portlet Liste des demandes.** Le portlet Liste des demandes est personnalisé en tant que :
	- o Le portlet Initiatives en attente d'approbation sur la page préconfigurée Responsable de la demande (voir *[Figure 2-4](#page-23-0)*, page 24).
	- o Le portlet Demandes en cours de réalisation sur la page préconfigurée Responsable de l'équipe (voir *[Figure 2-5](#page-25-0)*, page 26).

#### <span id="page-28-0"></span>Figure 2-6. Consultation d'une demande depuis le portlet Demandes en cours de réalisation

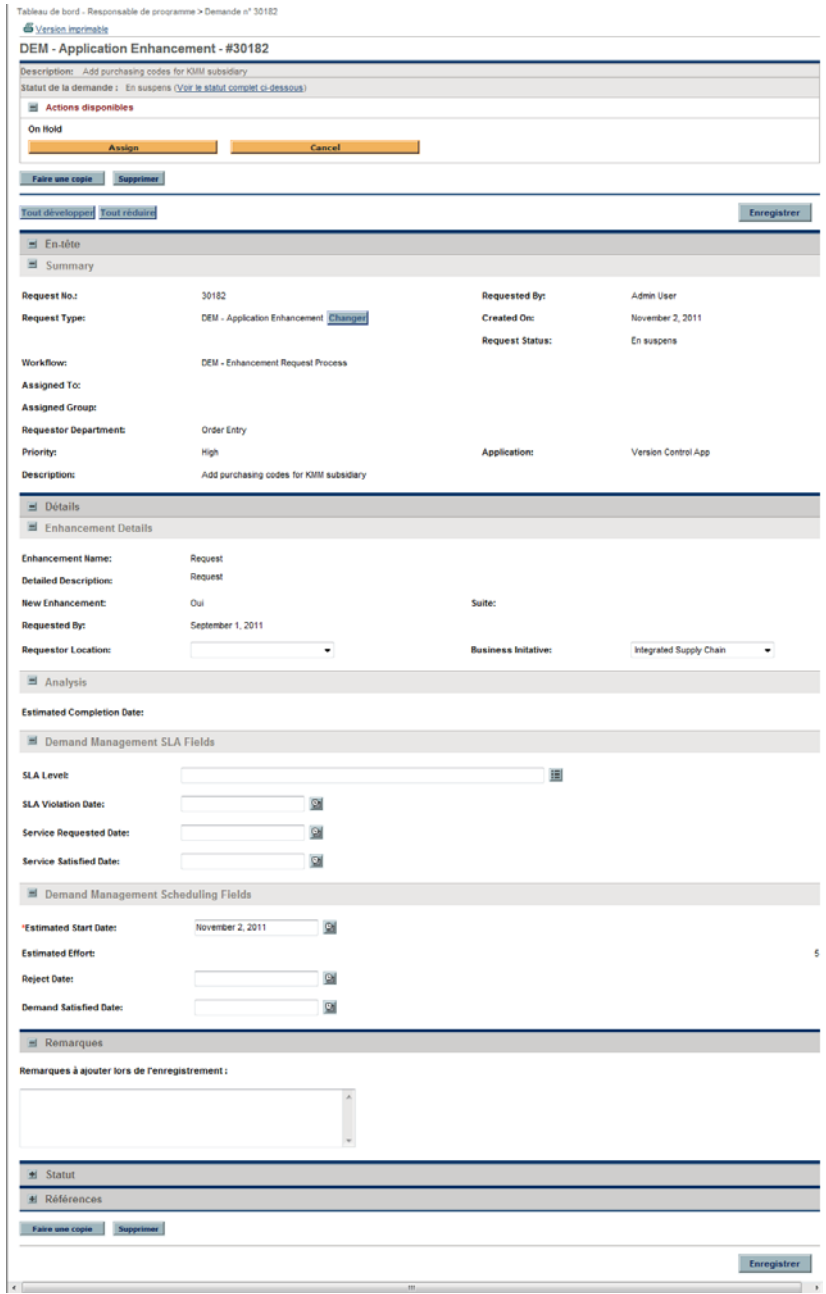

the control of the control of the

### <span id="page-29-0"></span>Portlet Demandes par catégorie

<span id="page-29-3"></span>Le portlet Demandes par catégories peut apparaître sur le tableau de bord sous les formes suivantes en fonction des exigences de votre organisation :

- <span id="page-29-5"></span><span id="page-29-4"></span> Le portlet **Demandes par département** et le portlet Demandes par initiative métier sur la page préconfigurée Responsable de la demande (voir *[Figure 2-4](#page-23-0)*, page 24).
- <span id="page-29-2"></span> Le portlet **Demandes de l'équipe par priorité** sur la page préconfigurée Responsable de l'équipe (voir *[Figure 2-5](#page-25-0)*, page 26).

Les portlets Demandes par catégorie affichent les données de demande IT sous la forme d'un graphique à barres. Quand vous placez le curseur sur une barre du graphique, une info-bulle contenant des informations plus précises sur les données de la demande IT s'ouvre.

Les champs dans les préférences de chaque portlet permettent de filtrer les données à inclure dans le graphique affiché et de les organiser (en groupes). Par exemple, vous pouvez utiliser le champ **Regrouper par** (dans la section **Période**) pour regrouper les données de demande IT par utilisateur affecté, par département, par initiative métier ou selon d'autres regroupements.

Vos préférences, y compris le regroupement choisi, sont reprises sous le titre du portlet. Si vous souhaitez également changer le titre du portlet de Demandes par catégorie afin de représenter un regroupement particulier, comme dans les portlets Demandes par catégories dans les pages de Tableau de bord PPM préconfigurées de la *[Figure 2-4](#page-23-0)*, page 24 et de la *[Figure 2-5](#page-25-0)*, page 26, cliquez sur Modifier le titre de la page Modifier les préférences du portlet.

## <span id="page-29-1"></span>Portlet File d'attente d'affectation de l'équipe

<span id="page-29-6"></span>Le portlet File d'attente d'affectation de l'équipe affiche un tableau contenant les données des demandes IT. Ce portlet permet d'afficher les utilisateur et d'en affecter un à la demande IT. Pour plus d'informations sur l'affectation d'utilisateurs à une demande IT, voir la section *[Affectation de la demande](#page-37-1)  IT*[, page 38.](#page-37-1)

#### Figure 2-7. Affichage de la demande IT depuis le portlet File d'attente d'affectation de l'équipe

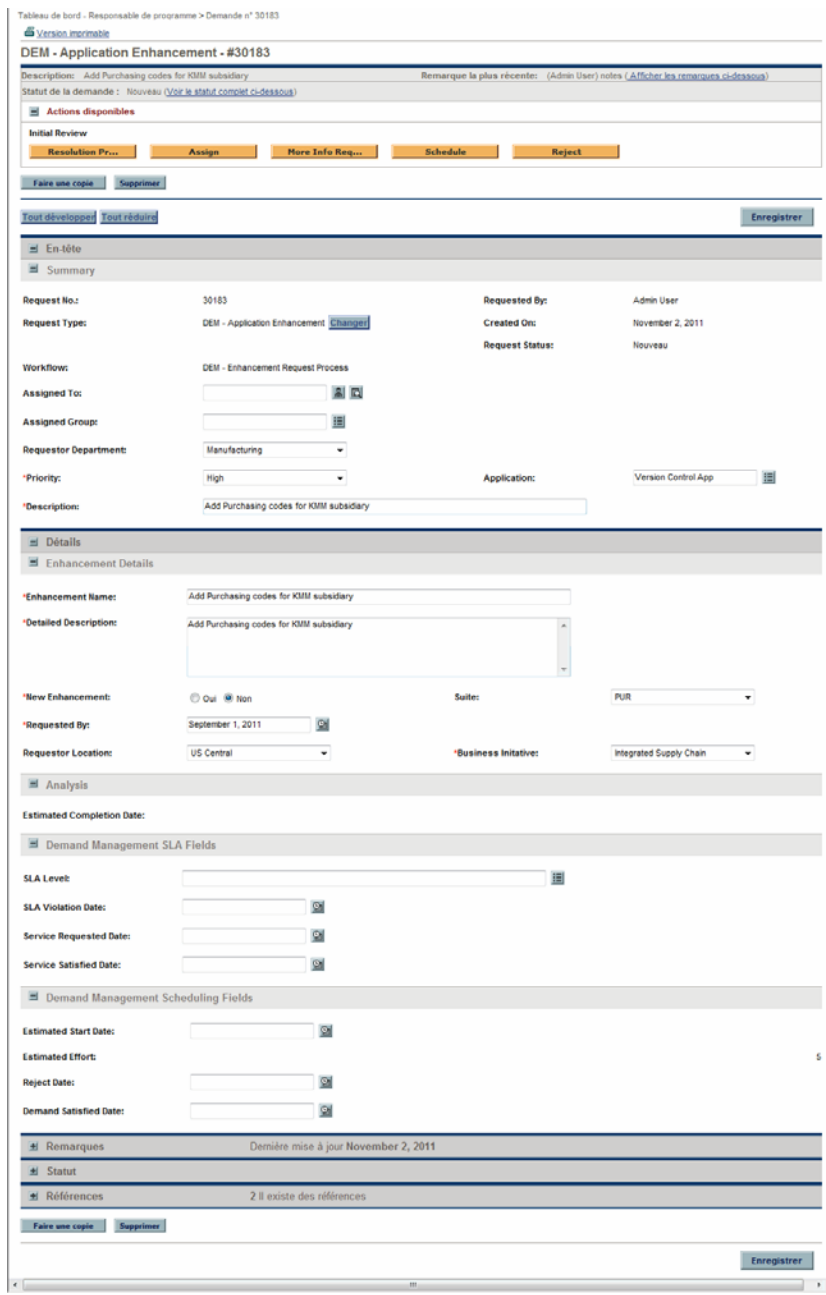

## <span id="page-31-0"></span>Portlet Report d'exception de SLA

<span id="page-31-5"></span><span id="page-31-2"></span>Le portlet Report d'exception de SLA peut apparaître sur le tableau de bord sous les formes suivantes, en fonction des exigences de votre organisation :

- Le portlet **Exceptions de SLA par département** sur la page préconfigurée Responsable de la demande (voir *[Figure 2-4](#page-23-0)*, page 24).
- Le portlet **Exceptions de SLA d'équipe par dép.** sur la page préconfigurée Responsable de l'équipe (voir *[Figure 2-5](#page-25-0)*, page 26).

Chacun de ces portlets affiche les données SLA sous la forme d'un graphique à barres. Quand vous placez le curseur sur une barre du graphique, une infobulle contenant des informations plus précises sur les données SLA s'ouvre.

<span id="page-31-1"></span>Si vous cliquez sur **Afficher ces exceptions** dans un des portlets, la page Exceptions de SLA s'ouvre, comme le montre la *[Figure 2-8](#page-31-1)*.

<span id="page-31-4"></span><span id="page-31-3"></span>Figure 2-8. Exemple de page Exceptions de SLA

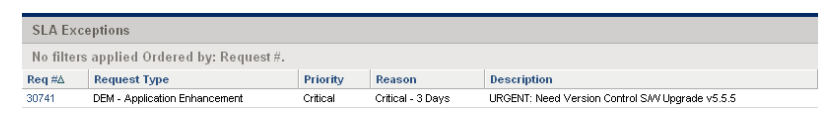

Cette page permet de cliquer sur un numéro de demande en particulier pour afficher les détails, comme dans l'exemple de la demande 30741 dans la *[Figure 2-9](#page-32-0)*.

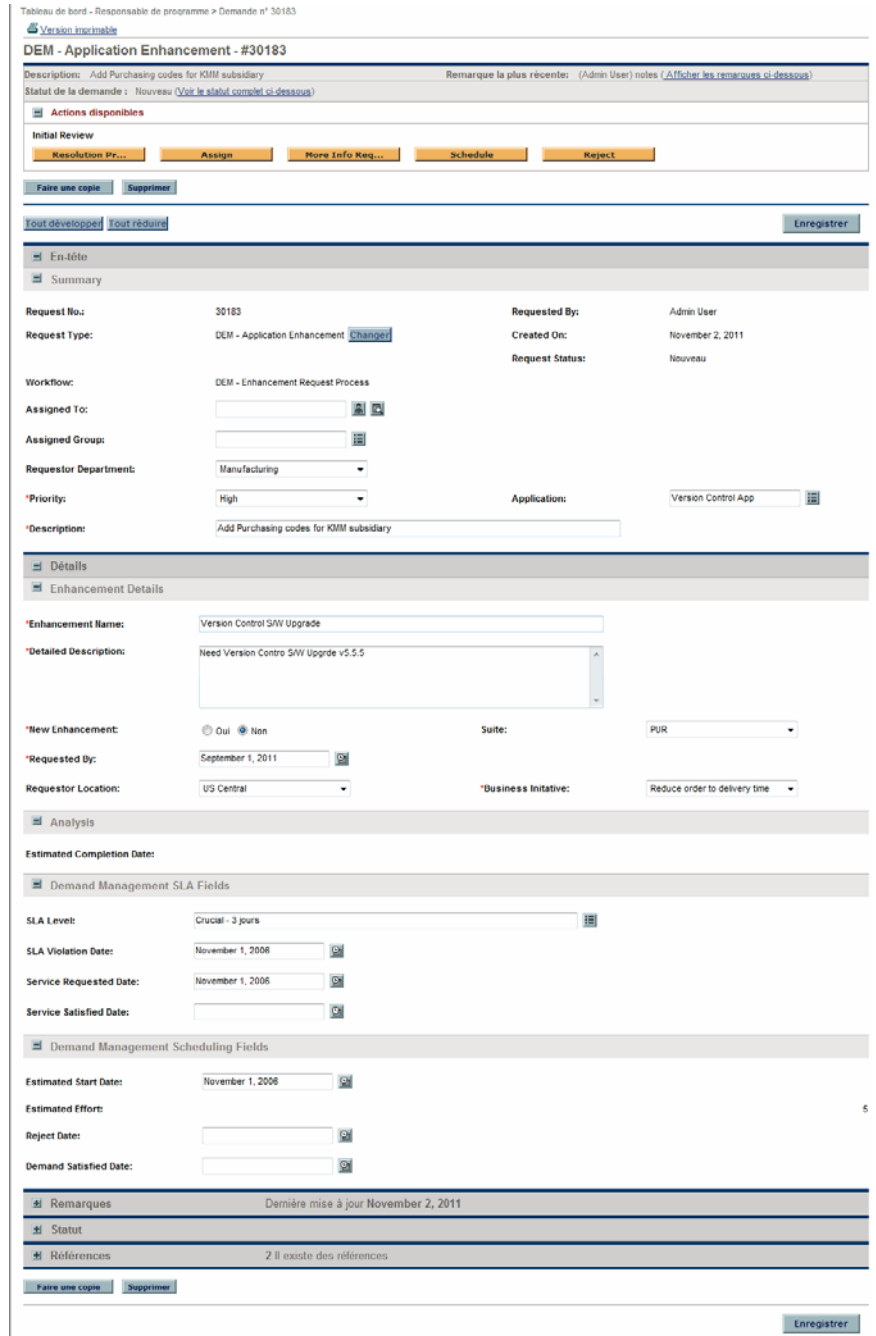

#### <span id="page-32-0"></span>Figure 2-9. Affichage d'un SLA depuis la liste Exceptions de SLA

# <span id="page-34-1"></span><span id="page-34-0"></span>3 Traitement de la demande IT

La solution Demand Management IT de HP propose des pages de tâche propres à la demande pour traiter la demande IT. Grâce aux pages de la solution Demand Management IT de HP, vous pouvez exécuter les tâches suivantes :

- *[Analyser la demande IT](#page-35-0)*, page 36
- *[Affectation de la demande IT](#page-37-0)*, page 38
- *[Gestion des demandes IT consolidées](#page-38-0)*, page 39
- *[Planification et rejet de demande IT](#page-39-0)*, page 40

# <span id="page-35-0"></span>Analyser la demande IT

<span id="page-35-1"></span>La page Analyser les demandes par catégorie propose une représentation graphique de la demande IT en terme de nombre de demandes IT. Quand vous placez le curseur sur une section de barre du graphique, une info-bulle contenant des informations plus précises sur les données de la demande IT s'ouvre.

Pour analyser la demande IT

- 1. Connectez-vous à PPM Center.
- 2. Dans la barre de menus, sélectionnez **Ouvrir > Demand Management > Analyser les demandes par catégorie.** La page Analyser les demandes par catégorie s'ouvre.

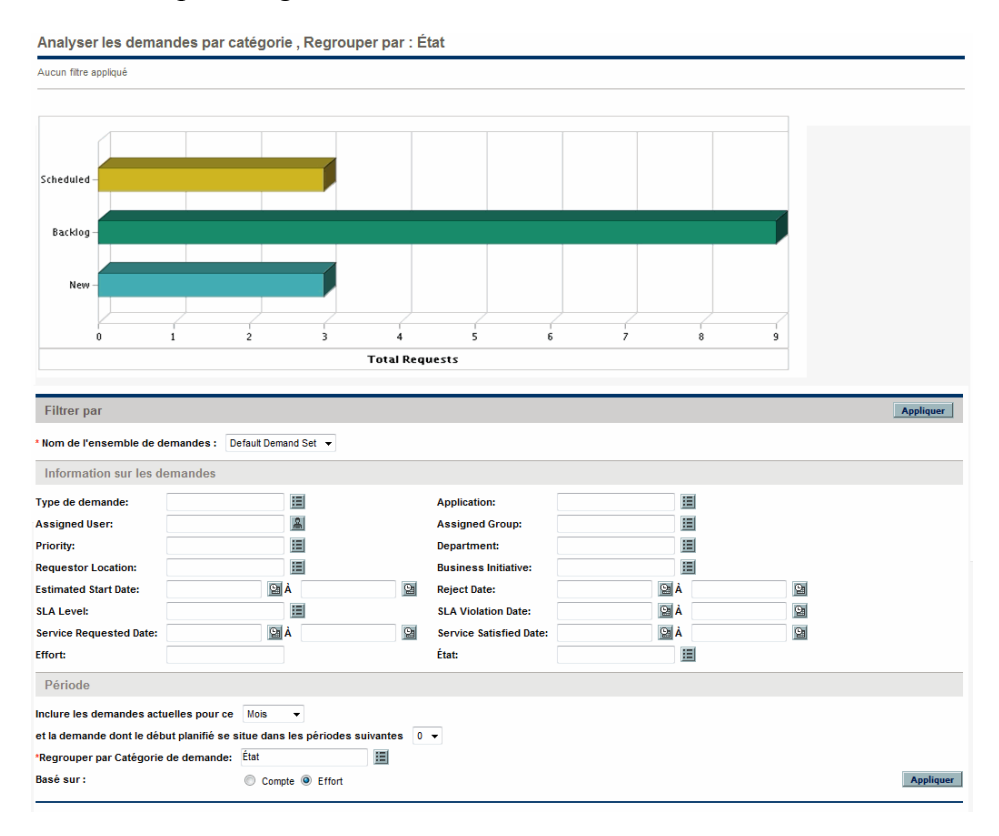

- 3. Dans le champ **Nom de l'ensemble de demandes**, choisissez l'ensemble de demandes à analyser.
- 4. Remplissez les champs restant dans la section **Filtrer par** selon les besoins. Les champs de filtre déterminent les données de demande IT affichées et la manière dont celles-ci sont organisées. Par exemple, la modification des entrées dans la section **Période** change la plage temporelle des données de demande IT.
- 5. Cliquez sur **Appliquer.**

Sur la page Analyser les demandes par catégorie, la demande IT est toujours présentée en terme de nombre de demandes IT. Le texte en haut de la page est mis à jour avec les champs de filtre appliqués et les informations.

# <span id="page-37-1"></span><span id="page-37-0"></span>Affectation de la demande IT

<span id="page-37-2"></span>Vous pouvez désigner la personne qui travaillera sur la demande IT à l'aide du portlet File d'attente d'affectation de l'équipe de la page Responsable de l'équipe préconfigurée de Tableau de bord PPM.

Vous pouvez également ajouter le portlet File d'attente des affectations à une page de Tableau de bord PPM. De plus, si le workflow affecté est configuré afin d'inclure une étape du workflow d'affectation de demande IT, l'affectation d'une ressource à l'aide du portlet File d'attente des affectations répondra à l'étape de workflow d'affectation.

Pour affecter un utilisateur à une demande IT

- 1. Connectez-vous à PPM Center.
- 2. Ouvrez la page Responsable de l'équipe de Tableau de bord PPM et consultez le portlet File d'attente d'affectation de l'équipe ou ouvrez le portlet File d'attente des affectations.

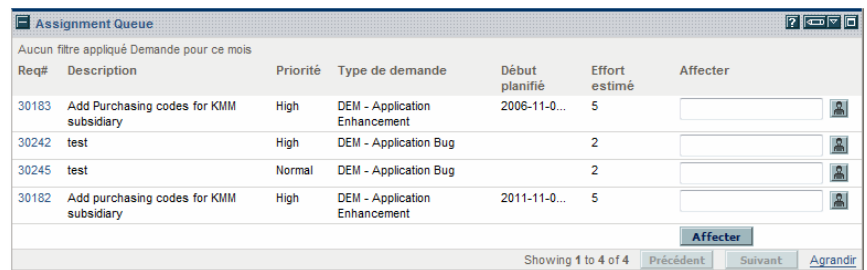

3. Dans le portlet, pour la demande IT (rangée) d'intérêt, cliquez sur l'icône à côté de la zone de texte dans la colonne **Affecter** et sélectionnez une entrée.

L'utilisateur sélectionné est saisi dans le champ **Affecté** pour cette demande IT.

4. Dans le portlet, cliquez sur **Affecter**.

L'utilisateur sélectionné est affecté à la demande IT.

# <span id="page-38-0"></span>Gestion des demandes IT consolidées

<span id="page-38-1"></span>Vous pouvez configurer la page Gérer les demandes consolidées afin qu'elle affiche une plage de données en rapport avec la demande IT. Le workflow associé à la demande IT est configuré dans le but d'inclure les activités de gestion, dont la planification ou le rejet d'une demande IT. La planification ou le rejet de la demande IT à l'aide de la page Gérer les demandes consolidées répond aux exigences du workflow et la demande IT poursuit son chemin dans le workflow.

Pour gérer les demandes consolidées

- 1. Connectez-vous à PPM Center.
- 2. Dans la barre de menus, sélectionnez **Ouvrir > Demand Management > Gérer les demandes consolidées.** La page Gérer les demandes consolidées s'ouvre.
- 3. Dans le champ **Nom de l'ensemble de demandes**, choisissez l'ensemble de demandes à analyser.
- 4. Remplissez les champs restant dans la section **Filtrer par** selon les besoins. Les champs de filtre déterminent les données de demande IT affichées et la manière dont celles-ci sont organisées. Par exemple, la modification des entrées dans la section **Période** change la plage temporelle des données de demande IT.
- 5. Cliquez sur **Appliquer.**

Le texte en haut de la page est mis à jour avec les champs de filtre appliqués et les informations.

Pour les informations sur la planification et le rejet de demandes IT, voir la section *[Planification et rejet de demande IT](#page-39-0)*.

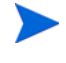

# <span id="page-39-0"></span>Planification et rejet de demande IT

<span id="page-39-1"></span>Au moment d'analyser votre demande IT, vous pouvez la planifier pour une date ultérieure, lorsque les ressources adéquates seront disponibles. La planification de la demande IT permet de normaliser la demande à laquelle votre groupe IT est soumis. Vous pouvez également décider de rejeter certaines parties de la demande IT.

<span id="page-39-2"></span>La page Planifier les demandes permet de planifier ou de rejeter les demandes IT. Souvent, le workflow associé à la demande IT est configuré dans le but d'inclure les activités de gestion, dont la planification ou le rejet d'une demande IT. La planification ou le rejet de la demande IT à l'aide de la page Planifier les demandes répond aux exigences du workflow et la demande IT poursuit son chemin dans le workflow.

Pour planifier ou rejeter une demande IT

- 1. Connectez-vous à PPM Center.
- 2. Dans la barre de menus, sélectionnez **Ouvrir > Demand Management > Planifier les demandes**. La page Planifier les demandes s'ouvre.

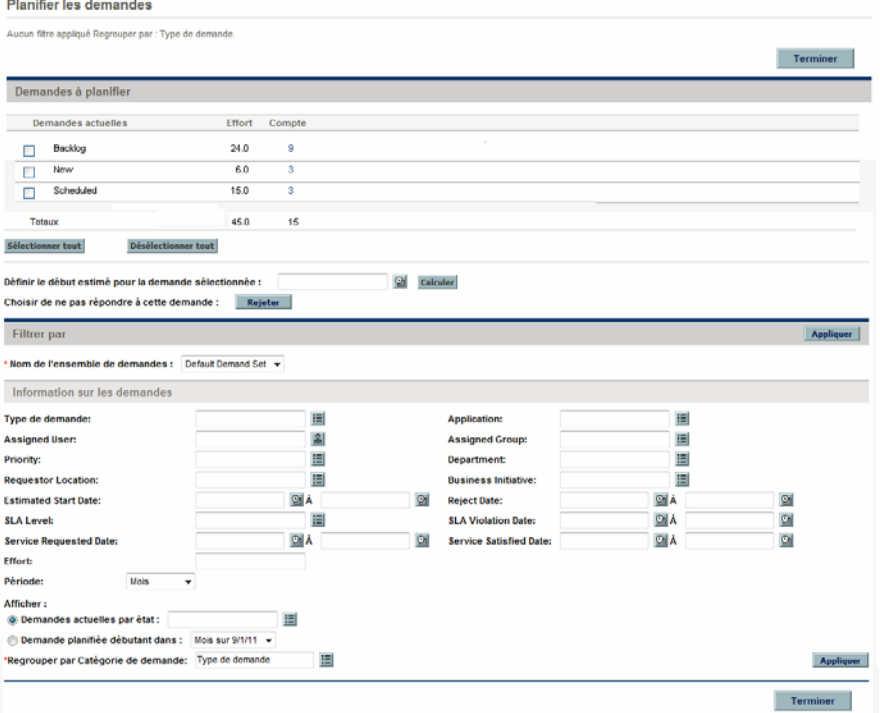

3. Dans le champ **Nom de l'ensemble de demandes**, choisissez l'ensemble de demandes à analyser.

Les données de l'ensemble de demandes sont chargées dans la page Planifier les demandes.

4. (Facultatif) Remplissez les champs restant dans la section **Filtrer par** selon les besoins. Les champs de filtre déterminent les données de demande IT affichées et la manière dont celles-ci sont organisées. Cliquez sur **Appliquer**.

La page Planifier les demandes est chargée à nouveau après l'application des filtres.

5. Dans la section **Demandes à planifier** de la page Planifier les demandes, les demandes IT qui peuvent être planifiées ou rejetées sont classées selon l'état affiché dans la colonne **Demandes actuelles**.

Sélectionnez la demande IT à planifier ou à rejeter :

- Pour sélectionner toutes les demandes IT non planifiées, cliquez sur **Sélectionner tout**.
- Pour sélectionner toutes les demandes IT non planifiées pour un état particulier, cochez la case en regard de cet état.
- Pour sélectionner des demandes IT non planifiées spécifiques, cliquez sur le numéro dans la colonne **Compte** des demandes IT possédant l'état souhaité, par exemple **Nouveau**.

La page Planifier les demandes se charge à nouveau et affiche toutes les demandes IT possédant l'état sélectionné.

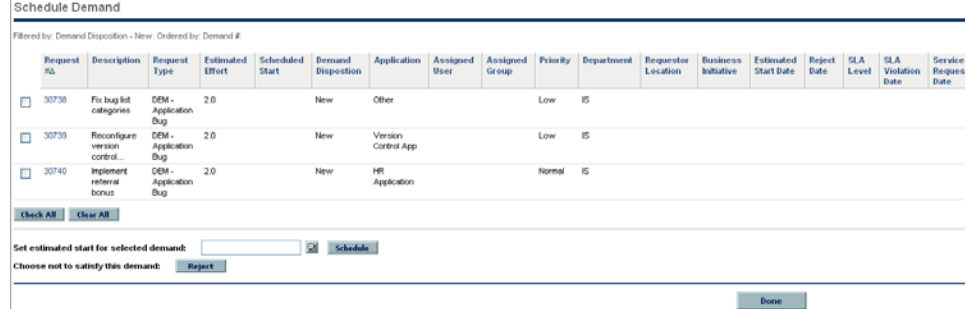

- 6. Cliquez la case en regard des demandes IT qui doivent être planifiées ou rejetées collectivement.
- 7. Planifiez ou rejetez la demande IT sélectionnée :
	- Pour planifier la demande IT sélectionnée, cliquez sur l'icône **Calendrier** à droite du champ **Définir le début estimé pour la demande sélectionnée** et choisissez une date. Cliquez ensuite sur **Planifier**. La date que vous avez sélectionnée devient la date de début prévu pour la demande IT sélectionnée.
	- Pour rejeter la demande IT sélectionnée, cliquez sur **Rejeter**.

# <span id="page-42-0"></span>Index

## A

accords sur les niveaux de service portlets, **32** Solution [Demand Management,](#page-31-2) **[13](#page-12-3)**, **[32](#page-31-2)** affectation ressources pour la solution Demand Management, **[38](#page-37-2)** analyse

demande, **[36](#page-35-1)**, **[39](#page-38-1)**

### C

champs de demande, **[10](#page-9-1)**

#### D

- DEM Processus d'initiative de projet, **[12](#page-11-2)**
- DEM Workflow d'actualisation de la base de données, **[12](#page-11-3)**
- DEM Workflow de la demande de bogue, **[12](#page-11-4)**
- DEM Workflow du processus de demande d'amélioration, **[12](#page-11-5)**

#### demande

affectation de ressources, **[38](#page-37-2)** analyse, **[36](#page-35-1)**, **[39](#page-38-1)** champs de demande, **[10](#page-9-1)** ensembles de demandes, **[10](#page-9-1)** état, **9** gest[ion à l'aide de portlets,](#page-8-2) **[27](#page-26-2)** planification, **[21](#page-20-2)**, **[40](#page-39-1)** rejet, **[40](#page-39-1)**

traitement, **[35](#page-34-1)** types de demande, **[11](#page-10-2)**, **[12](#page-11-6)** workflows, **[12](#page-11-6)**

demandes Solution Demand Management, **[13](#page-12-4)**

#### E

ensembles de demandes, **[10](#page-9-1)** état, **[9](#page-8-2)**

#### M

menus Solution Demand Management, **[15](#page-14-3)**

#### P

Page Analyser les demandes par catégorie, **[22](#page-21-2)** [Page de tableau de bord Responsable d](#page-24-1)'[équipe,](#page-24-1)   **25** Page de tableau de bord Responsable de la demande, **[23](#page-22-2)** Page Gérer les demandes consolidées, **[19](#page-18-2)**, **[39](#page-38-1)** Page Planifier les demandes, **[21](#page-20-2)**, **[40](#page-39-2)** pages du tableau de bord Solution Demand Management, **[23](#page-22-3)** planification demande, **[21](#page-20-2)**, **[40](#page-39-1)** Portlet Demandes consolidées, **[23](#page-22-4)**, **[27](#page-26-3)**

- [Portlet Demandes de l](#page-29-2)'[équipe par priorité,](#page-29-2) **[25](#page-24-2)**,  **30**
- [Portlet Demandes en cours de réalisation,](#page-27-1) **[25](#page-24-3)**,  **28**
- Portlet Demandes par catégorie, **[30](#page-29-3)**
- Portlet Demandes par département, **[23](#page-22-5)**, **[30](#page-29-4)**
- Portlet Demandes par initiative métier, **[23](#page-22-6)**, **[30](#page-29-5)**
- Portlet [Exceptions de SLA d](#page-31-3)'[équipe par dép.,](#page-31-3)   **[25](#page-24-4)**, **32**
- Portlet [Exceptions de SLA par département,](#page-31-4)   **[24](#page-23-1)**, **32**
- Portlet [File d](#page-29-6)'[attente d](#page-29-6)'[affectation de l](#page-29-6)'[équipe,](#page-29-6)   **[25](#page-24-5)**, **30**
- [Portlet Initiatives en attente d](#page-27-2)'[approbation,](#page-27-2) **[24](#page-23-2)**,  **28**
- Portlet Liste des demandes, **[28](#page-27-3)**
- Portlet Report d'exception de SLA, **[32](#page-31-5)**

#### portlets

accords sur les niveaux de service, **[32](#page-31-2)** Demandes consolidées, **[23](#page-22-4)**, **[27](#page-26-3)** Demandes de l'équipe par priorité, **[25](#page-24-2)**, **[30](#page-29-2)** Demandes en cours de réalisation, **[25](#page-24-3)**, **[28](#page-27-1)** Demandes par catégorie, **[30](#page-29-3)** Demandes par département, **[23](#page-22-5)**, **[30](#page-29-4)** Demandes par initiative métier, **[23](#page-22-6)**, **[30](#page-29-5)** Exceptions de SLA d'équipe par dép., **[25](#page-24-4)**,  **32** [Exceptions de SLA par département](#page-31-3), **[24](#page-23-1)**,  **32** [File d'attente d'affectation de l'équipe,](#page-31-4) **[25](#page-24-5)**,  **30** [Initiatives en attente d'approbation,](#page-29-6) **[24](#page-23-2)**, **[28](#page-27-2)** Liste des demandes, **[28](#page-27-3)** Report d'exception de SLA, **[32](#page-31-5)** Solution Demand Management, **[27](#page-26-2)**

### R

rejet de demande, **[40](#page-39-1)**

ressources

affectation de ressources pour la solution Demand Management, **[38](#page-37-2)**

### S

Solution Demand Management, **[8](#page-7-1)**, **[11](#page-10-3)** accords sur les niveaux de service, **[32](#page-31-2)** analyse, **[36](#page-35-1)** demandes, **[13](#page-12-4)** menus, **15** Page A[nalyser les demandes par catégorie,](#page-14-3)   **22** [Page de tableau de bord Responsable](#page-21-2)  d'équipe, **25** Page de tabl[eau de bord Responsable de la](#page-24-1)  demande, **23** Page Gérer le[s demandes consolidées,](#page-22-2) **[19](#page-18-2)** Page Planifier les demandes, **[21](#page-20-2)** pages du tableau de bord, **[23](#page-22-3)** planification, **21** planification [de la demande,](#page-20-2) **[40](#page-39-1)** portlets, **[27](#page-26-2)** rejet de demande, **[40](#page-39-1)**

## T

Type de demande DEM - Actualisation de la base de données, **[12](#page-11-7)** Type de demande DEM - Amélioration d'application, **[12](#page-11-8)** [Type de demande DEM - Bogue d](#page-11-9)'[application,](#page-11-9)   **12** Type de demande DEM - Initiative, **[12](#page-11-10)** Types de demande, **[12](#page-11-11)** types de demande DEM - Actualisation de la base de données,  **12** [DEM - Amélioration d'application](#page-11-7), **[12](#page-11-8)** DEM - Bogue d'application, **[12](#page-11-9)** DEM - Initiative, **[12](#page-11-10)** demande, **11** Solution [Demand Management](#page-10-2), **[12](#page-11-6)** [Types de demandes IT prédéfinis et workflows,](#page-11-11)   **12** Types de workflow de demande, **[12](#page-11-11)**

### W

workflows

DEM - Actualisation de la base de données,

- **12**
- DEM Demande de bogue, **[12](#page-11-4)**

DEM - Processus d'initiative de projet, **[12](#page-11-2)**

DEM - Processus de demande

d'amélioration, **[12](#page-11-5)**

Solution Demand Management, **[12](#page-11-6)**